# **A step-by-step guide**

How to key residential buy to let property under limited company structure

We know submitting cases can be complicated and time-consuming, especially if you're new to the process. This guide is here to walk you through the steps when submitting business through our commercial portal.

We've included answers to FAQs at relevant points and handy tips to help you complete this process as quickly and smoothly as possible.

You can access the portal **[here](https://www.aldermorecommercial-brokerportal.co.uk/molsitevisa/Logon/Logon)**

March 2022 **FOR INTERMEDIARY USE ONLY** 

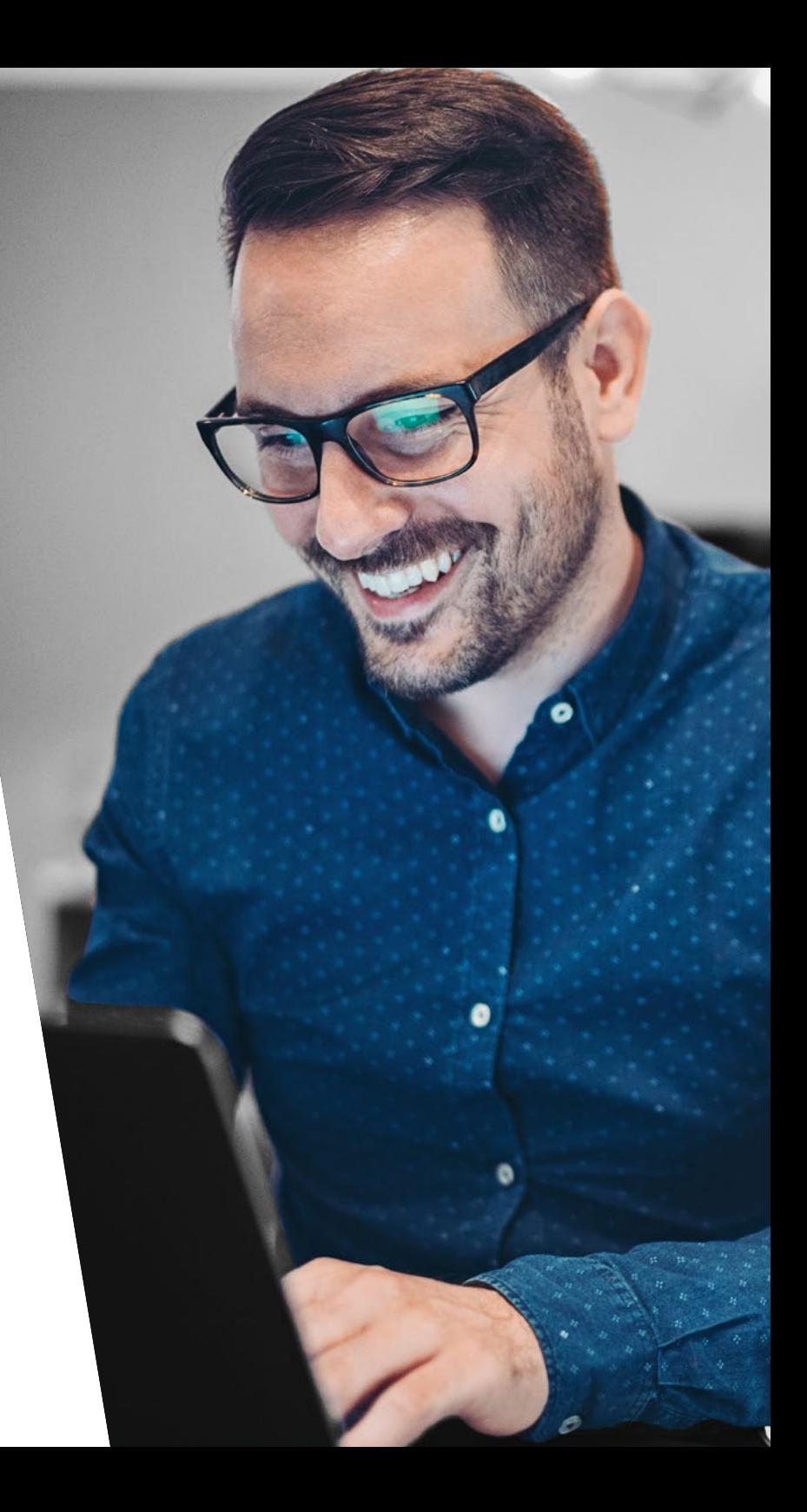

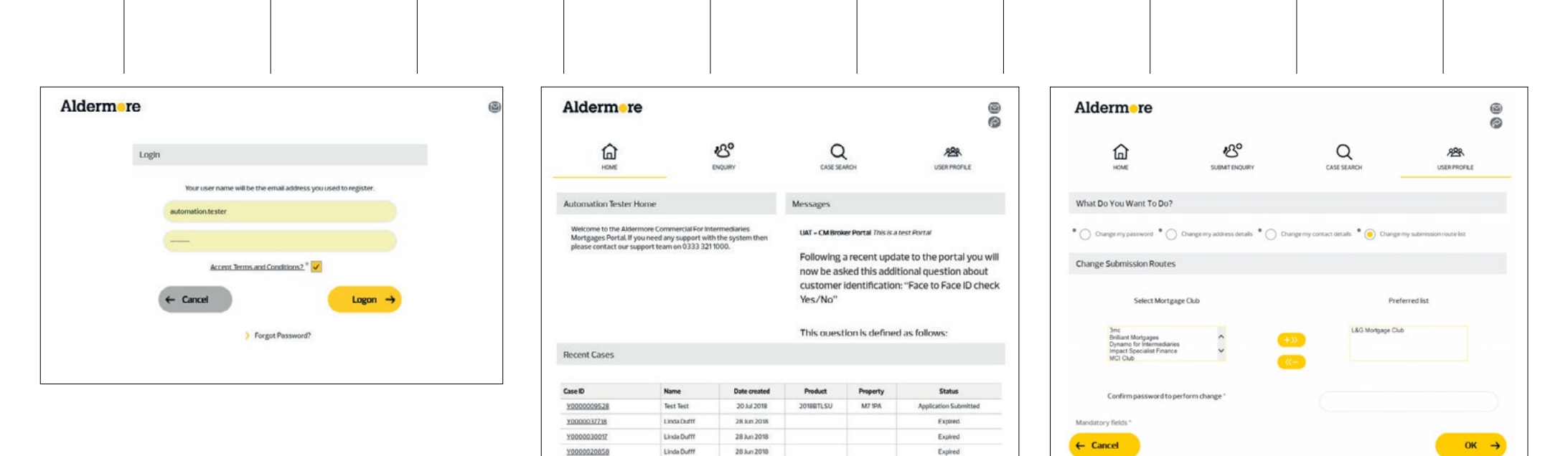

28 km 2018

28 km 2018

28 km 2018

Evroped

Expired

Expired

**1 Login page**

To get started you'll need to log in. If you haven't yet registered with Aldermore, you can do this by completing our registration form here: **[Go to registration](https://intermediaries.aldermore.co.uk/media/1181/broker-registration-form.pdf) form**

If you have already registered on our Residential system please contact **[your local](https://intermediaries.aldermore.co.uk/contact-us)  [BDM](https://intermediaries.aldermore.co.uk/contact-us)**.

# **i Top Tip:**

Remember to check the message box as we use this space to tell you any key updates.

#### **2 Home page**

Linda Dutti

ENGOVIN

Linda Dufff

V0000035787

¥000003882

Y0000036845

Once you have logged in, the homepage displays lots of useful information such as starting a new application, tracking progress on an existing application and amending your personal profile.

#### **3 Setting up your mortgage clubs**

If you are an Appointed Representative (AR) go to point 4.

If you are Directly Authorised (DA) and submit business through a mortgage club, here's where you pre-select the mortgage clubs you wish to have access to.

Select **User Profile** from the home screen and then underneath **What Do You Want To Do?** select **Change my submission route list.**

There will be a list of Mortgage Clubs in the box on the left hand side. Click on the ones you want and then press +>> to move them into the right hand box.

You will need to enter your password to save the changes.

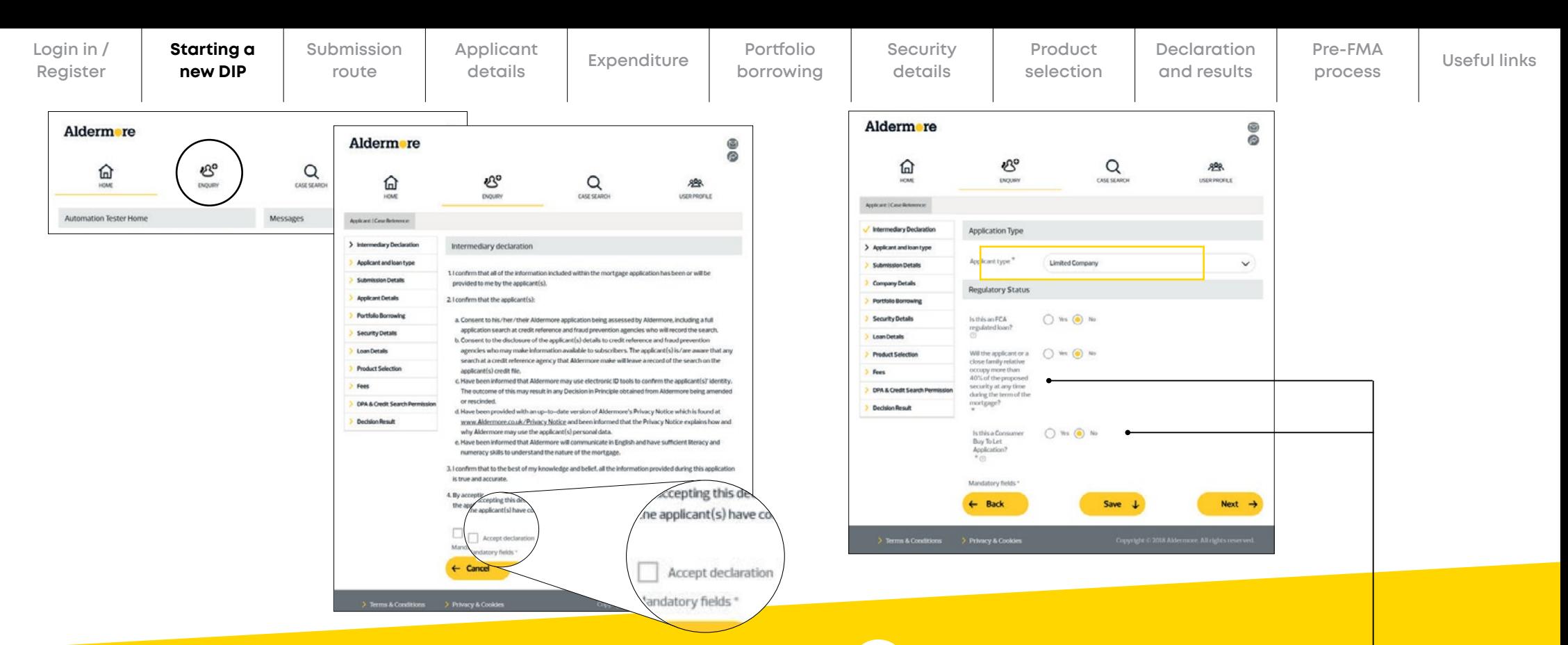

# **4**

To start a new Decision in Principle (DIP) click **'Enquiry'** .

#### **Intermediary declaration**

Whenever you key a new DIP you will need to accept our intermediary declaration.

# **5**

### **Applicant and loan type**

**Enquiry pages** Select **'Limited Company'** from the drop down menu. This applies if the applicant is a limited company, special purpose vehicle or existing trading company, we will then need all the information related to the limited company.

> We'll accept limited companies setup for the sole purpose of managing property interests and have no minimum trading requirements.

For buy to let applications the applicant will not be able to select **'Yes'**  to a close family relative occupying more than 40% of the proposed security.

**i**

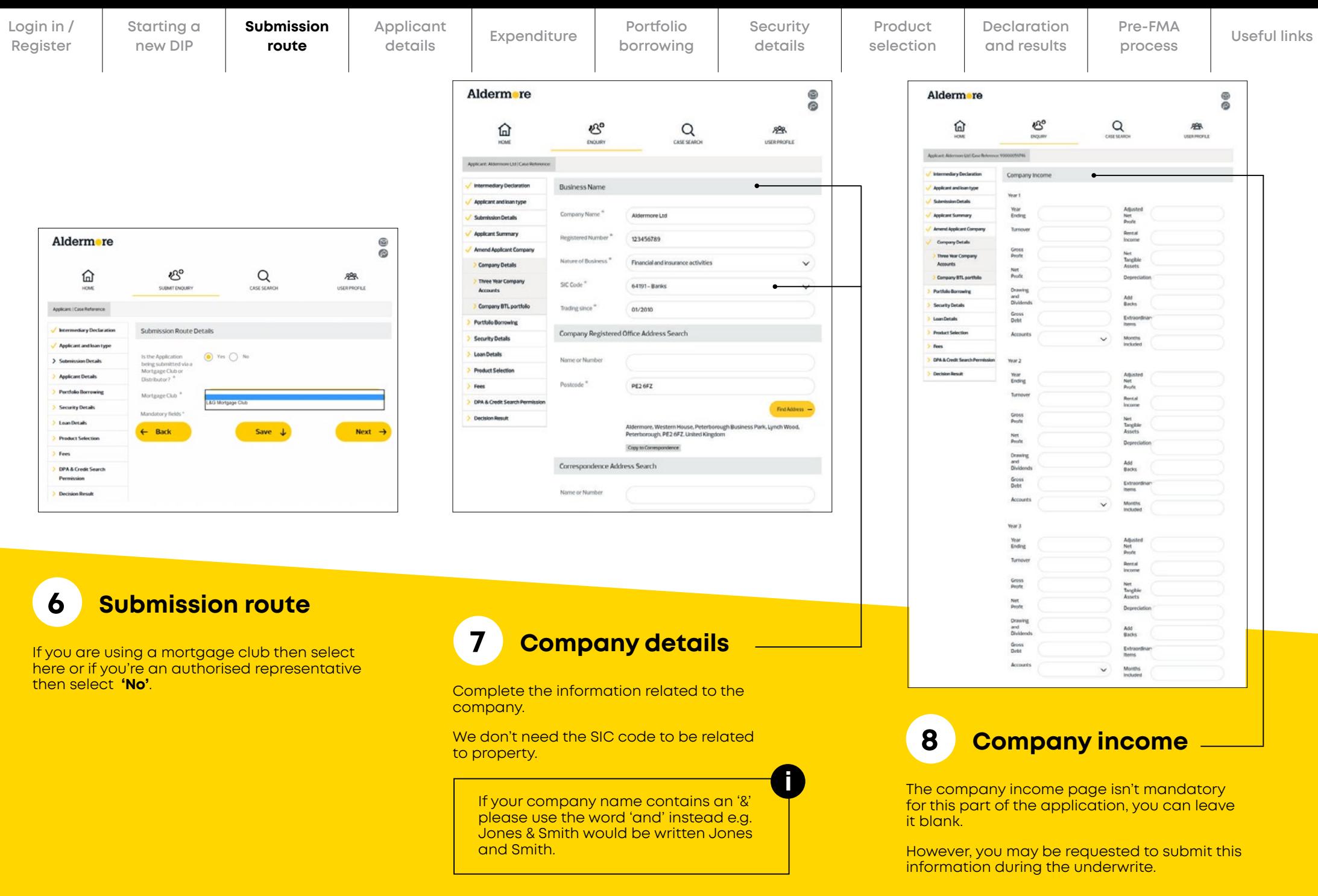

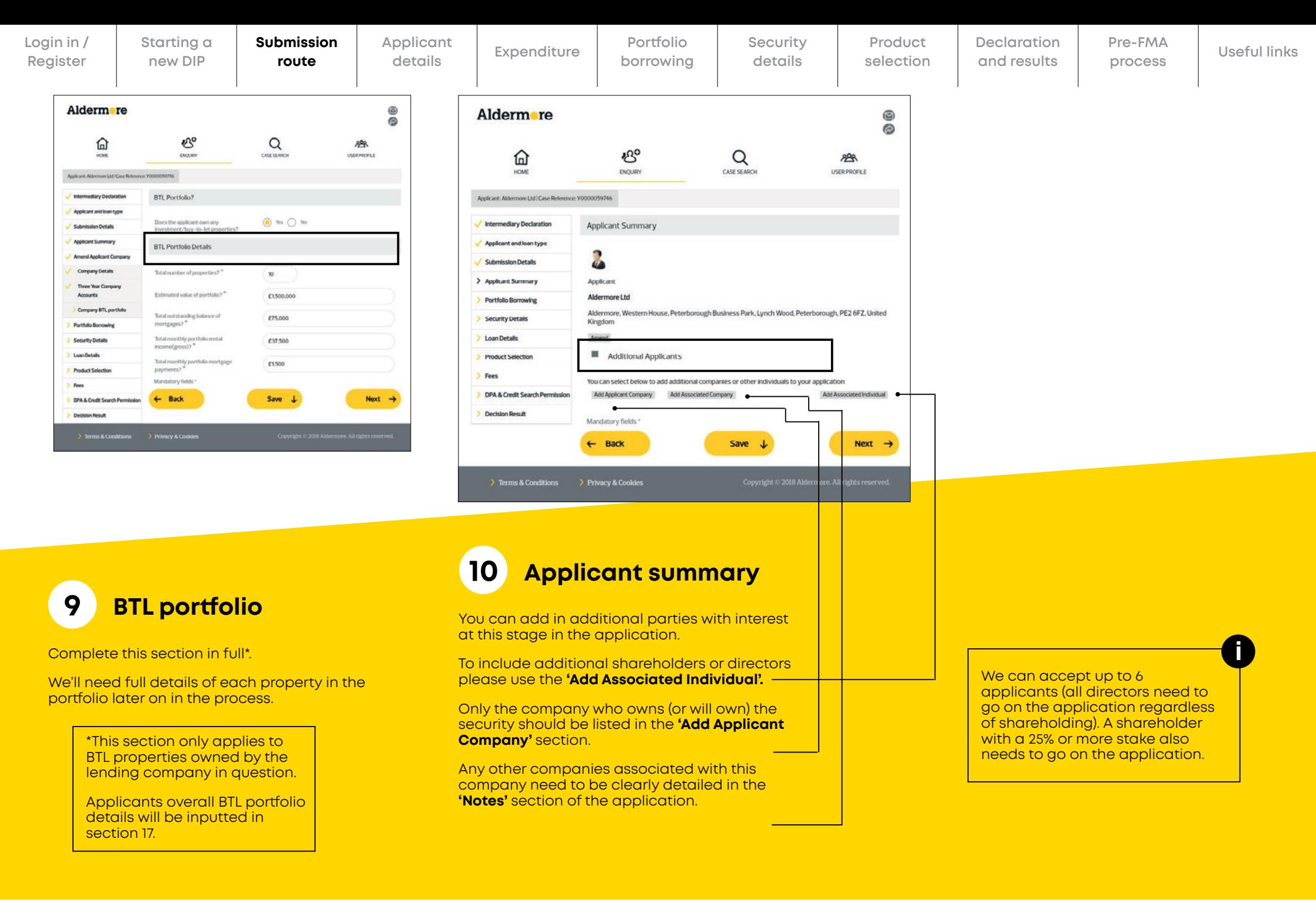

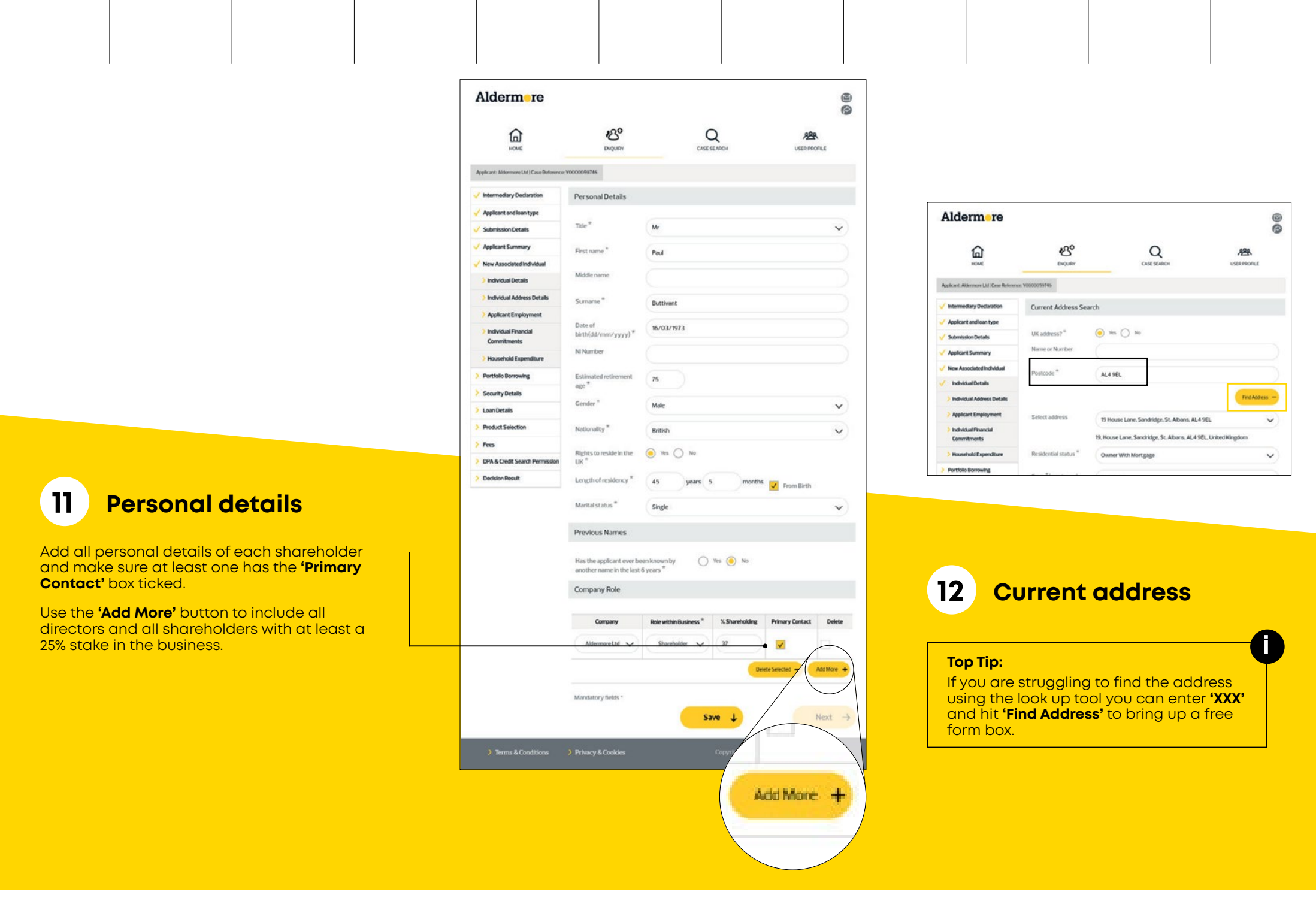

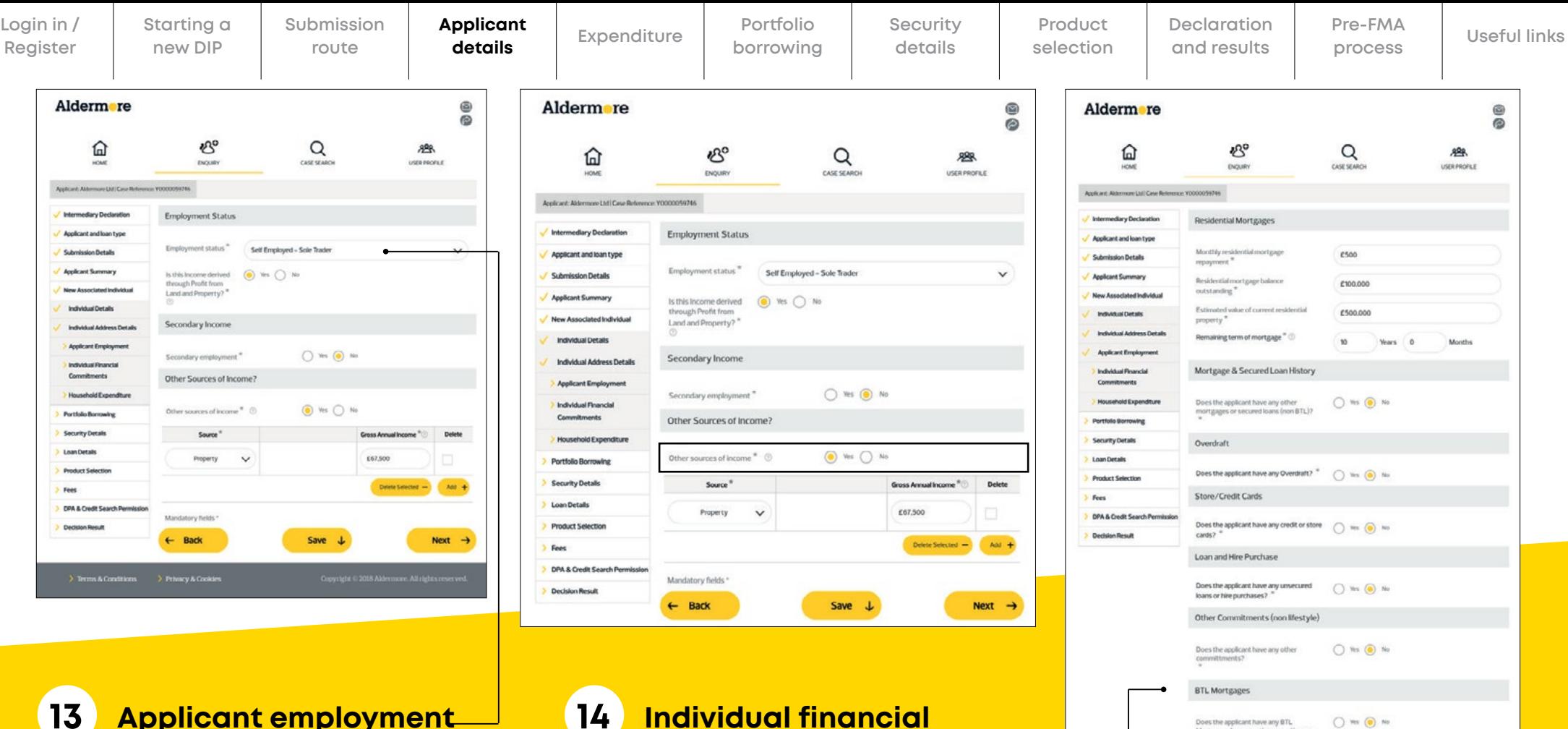

Select your client's employment status from the drop down. If the applicant is a director of a

limited company whose sole activity is residential investment/land and property) select **'employed'**.

Remember proof of employment is a minimum submission guideline. Packaging a new application with the documents outlined in our submission guidelines will support a quicker overall journey. For more information see our **[buy to let submission](https://intermediaries.aldermore.co.uk/media/1195/buy-to-let-submission-guidelines.pdf)  [guidelines.](https://intermediaries.aldermore.co.uk/media/1195/buy-to-let-submission-guidelines.pdf)**

#### **Applicant employment 14 Individual financial commitments**

#### **Personal Finance paid for by the company**

We exclude loan or hire purchase the company is paying, regardless of whether it's in a personal name.

Key in the details and tick to be repaid. Remember you'll need to add a note once the enquiry has been submitted using the add **'new note section'**.

The note should explain what amounts are being repaid for by the business and what the borrowing was for.

#### **BTL Mortgages**

You will need to include the total outstanding mortgage balance for properties owned, this should include 100% of the outstanding balance of mortgages owned in own name, with partial shares in mortgages totalled proportionality. For example: a 50% share in an outstanding mortgage balance of £100,000 should be recorded as £50,000. This figure should also include the increase following the completion of any new Aldermore buy to let mortgages.

es the applicant have any BTL

Mortgages for properties Mandatory fields

 $\leftarrow$  Back

 $()$  Ws  $()$  No

Save  $\downarrow$ 

Next  $\rightarrow$ 

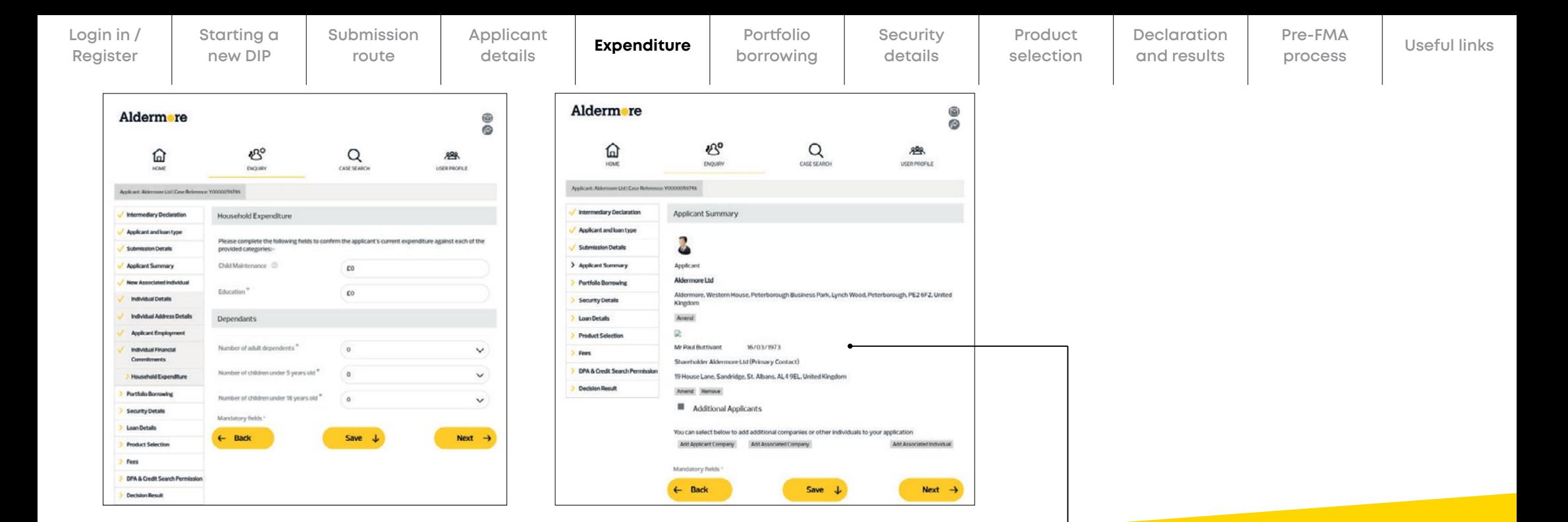

#### **15 Household expenditure** This is your final chance to check the details of all

Tell us about the household expenditure and/or dependants that the applicant has.

#### **16 Applicant summary**

applicants have been entered correctly.

Remember to include all directors and all shareholders with at least a 25% stake.

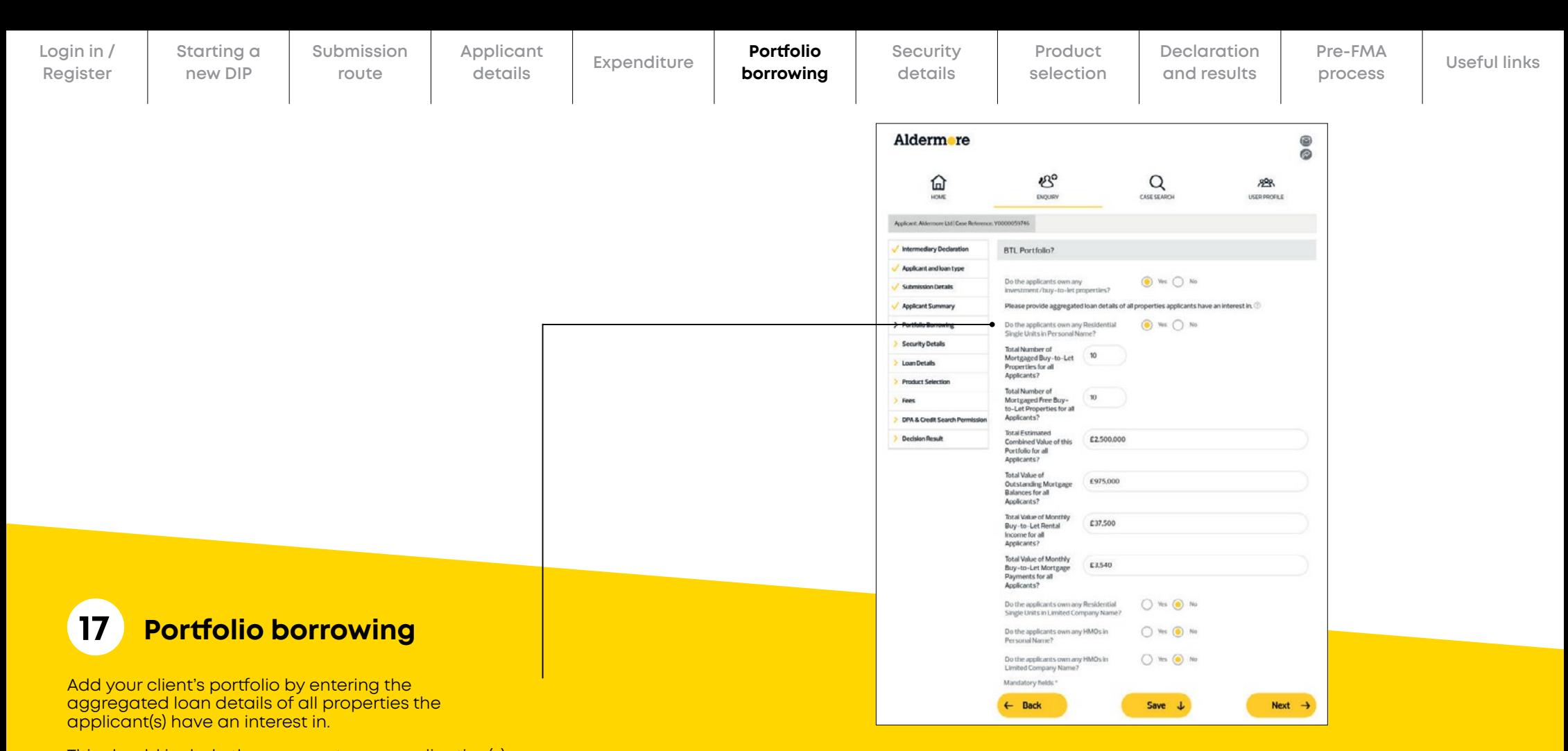

This should include the new mortgage application(s) with Aldermore.

You will need to complete all sections relevant to your applicant here. For example if they have 3 HMOs in a limited company name and 2 residential single units, please key all financials related to each in the respective boxes.

#### **Top Tip:**

Make sure you have a copy of the applicant's portfolio schedule to hand – **[you can download it here.](https://intermediaries.aldermore.co.uk/media/1121/portfolio-schedule.xlsx)**

Remember to include the total of all outstanding mortgage balances (single residential units, HMOs and multi-unit freeholds). Multi-unit freeholds must be keyed as single residential units.

**i**

This figure should also include any increase to the outstanding mortgage balance following the completion of the new buy to let mortgage application plus any current buy to let mortgage applications with Aldermore.

If the applicant(s) has a partial share in a mortgaged buy to let property, the full outstanding mortgage balance must be entered. The only exception to this is where joint applicants on the mortgage application are joint mortgage holders in other properties.

You'll also need to upload the buy to let portfolio schedule when the application is submitted.

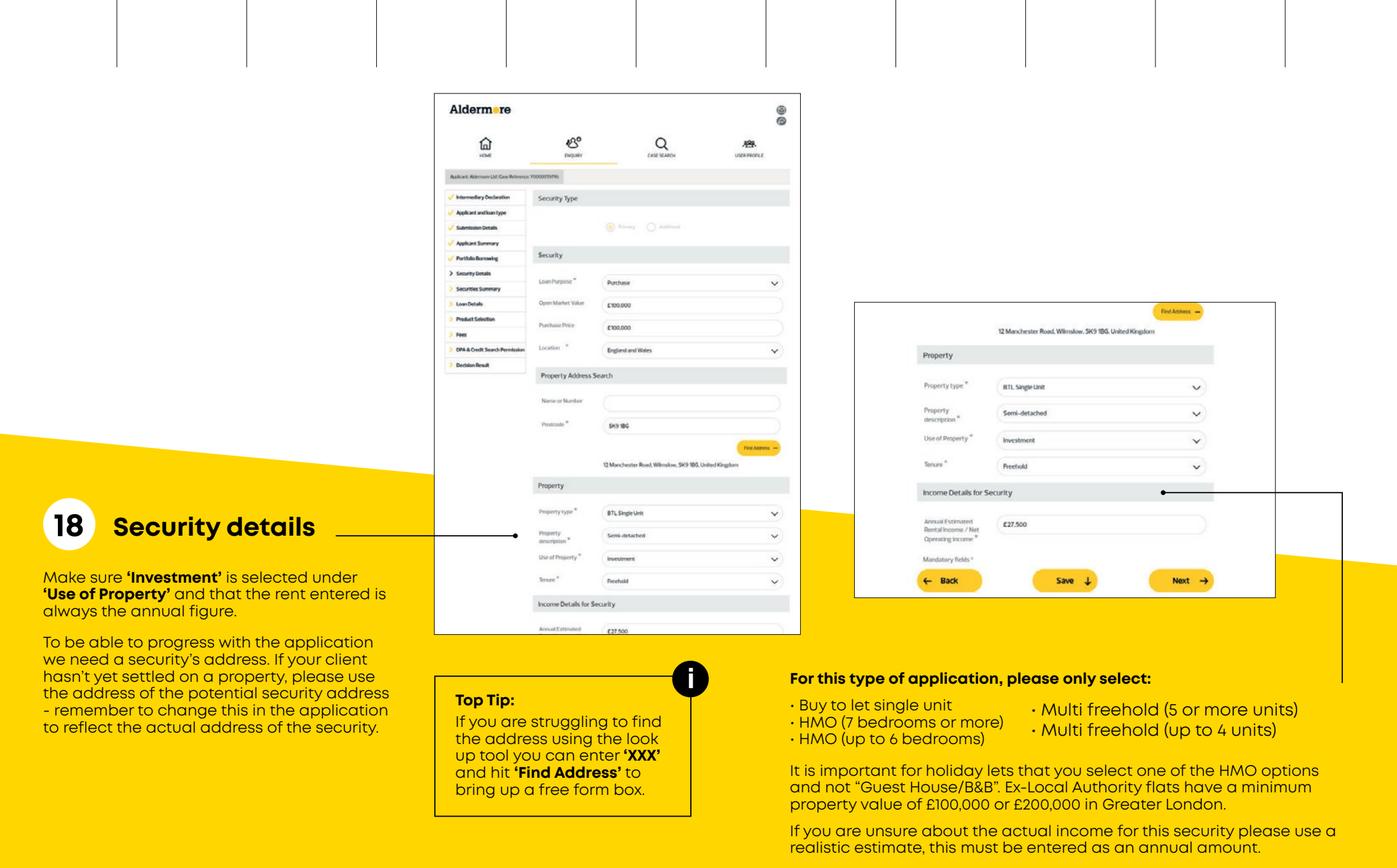

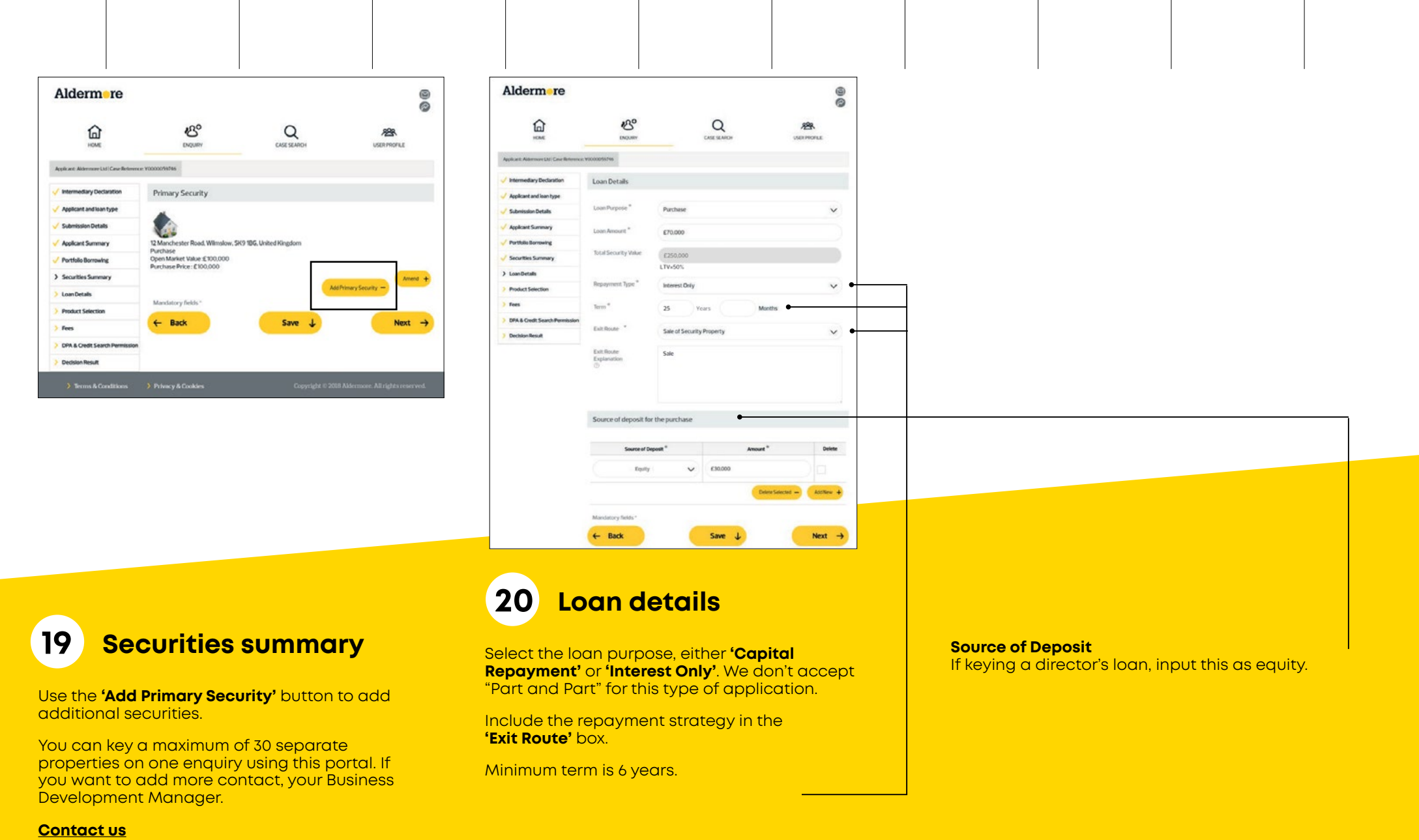

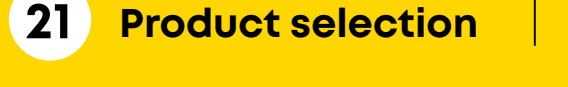

Your client's bespoke product selection will be displayed here. Select the product that's most suited to your client's circumstances.

**Register Expenditure Submission route**

**Applicant details**

Remember all available products will be returned not just the lowest LTV. So you may need to check the reversion rates on our **[product guide](https://intermediaries.aldermore.co.uk/media/1070/buy-to-let-product-guide.pdf)** before making a selection.

Products with different maximum LTVs may have the same initial rate but different reversion rates, which after the initial deal period ends could impact your client's monthly repayment amount.

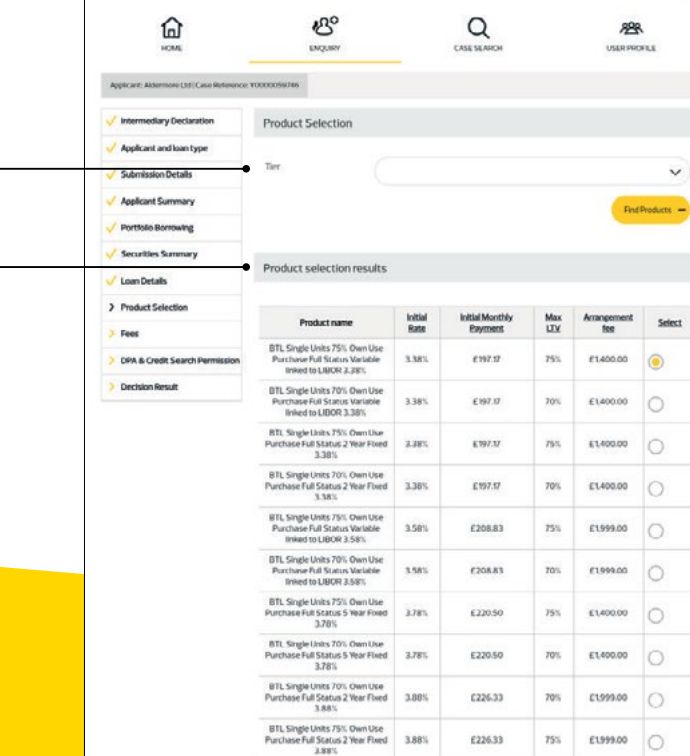

**Portfolio borrowing** **Security details**

> Alderm<sub>re</sub>  $\circledcirc$  $\mathcal{B}^{\circ}$ 仚  $Q$ 春 **DOM: APRAIANT** BTL Single Units 75% Own Use Purchase Full Status Variable linked to LIBOR Intermediary Declaration 3,38% Mandatory features **Anglewe Summar** No features included Portfolio Borrowing **Securities Summar** Lender fees Loan Details Product Sel Fer Amount Add to loan  $>$  Fees (6) Address **DRA & Courte Seconds** £1400.00 Arrangement Fee Decision Board Redemption Administration char £90.00  $\circledcirc$  Addition Telegraphic Transfer fee £30.00 £400.00 **Valuation F Deduct fees** Mandatory fields

> > Save 1

**Pre-FMA process**

**Useful links**

Next  $\rightarrow$ 

**Declaration and results**

**Product selection**

0  $\overline{a}$ 

 $\checkmark$ 

# **22 Fees page**

 $\leftarrow$  Back

**i**

Next  $\rightarrow$ 

The fees for the application are displayed here. Select if your client wishes to add them to the loan or settle them separately.

This will need to be done using the yellow buttons.

#### **Top Tip**

the HMO options.

Alderm re

If no products are returned, check:

Results 1 - 10 of 18 Page 1 2 Mandatory fields

 $\leftarrow$  Back

1. The term you've entered isn't below 6 years.

If the security is a holiday let you must select one of

Save  $\downarrow$ 

- 2. The age of the applicant is correct.
- 3. The loan amount is either too low or too high for that product banding.

# Aldermore

**Login in /** 

**Starting a new DIP**

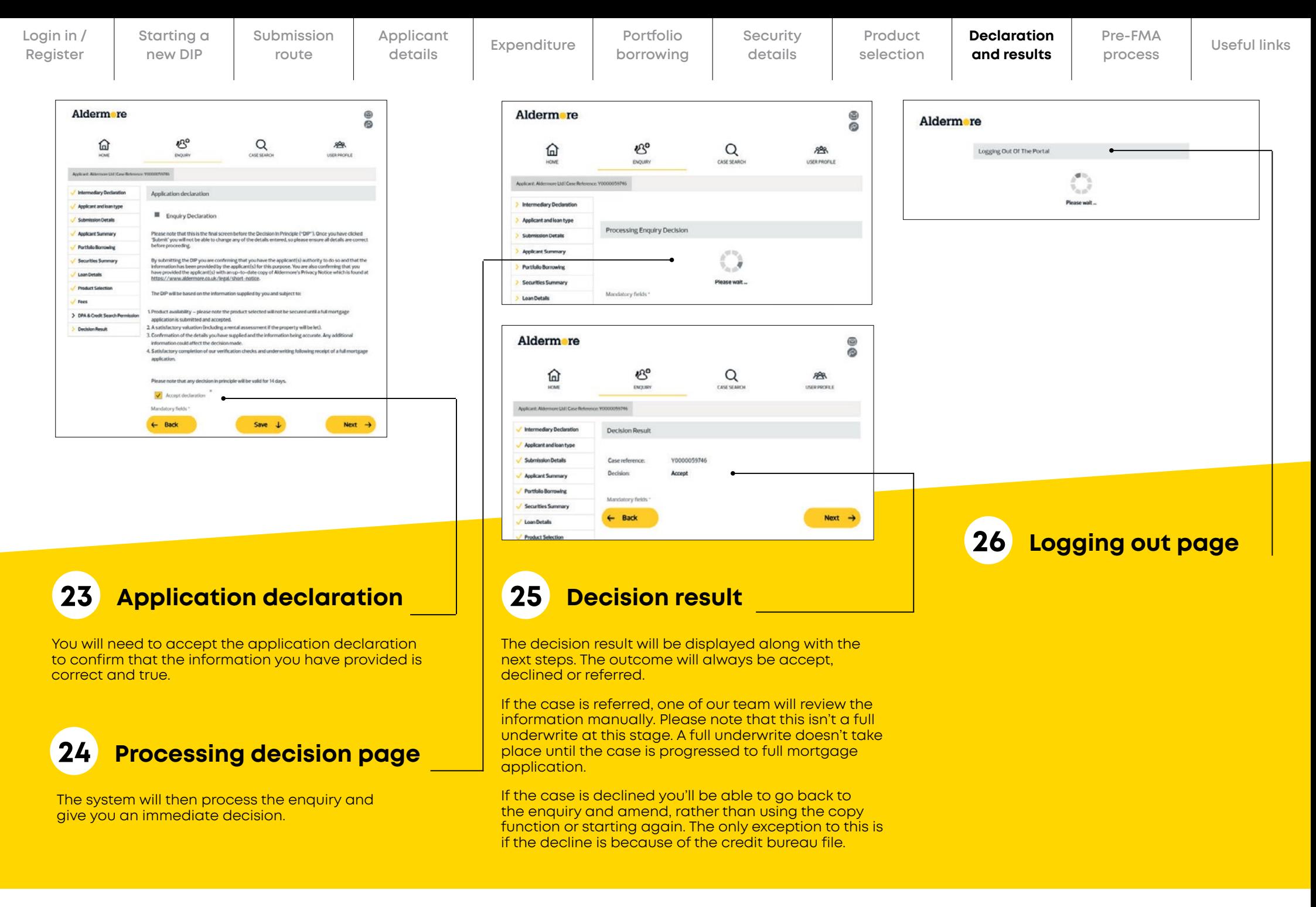

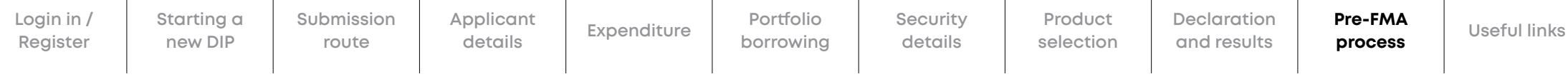

## **Pre-FMA stage**

When you submit an application, you'll now need to provide basic packaging documents before we will work on the case. Here's how to get this right first time.

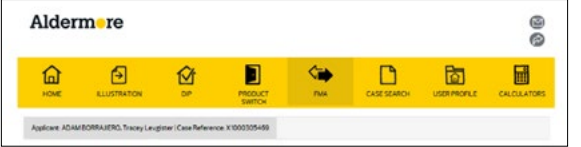

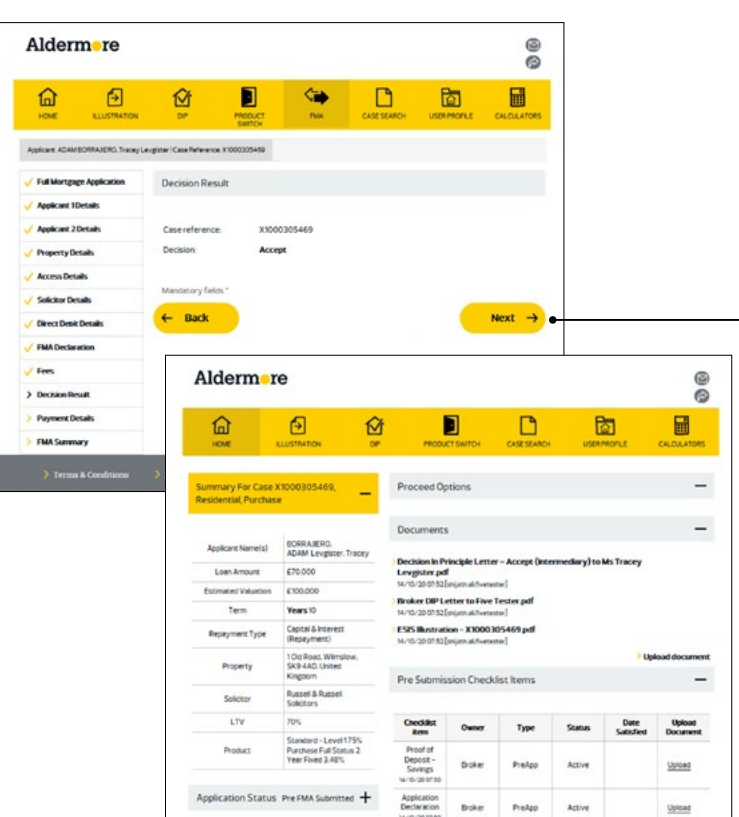

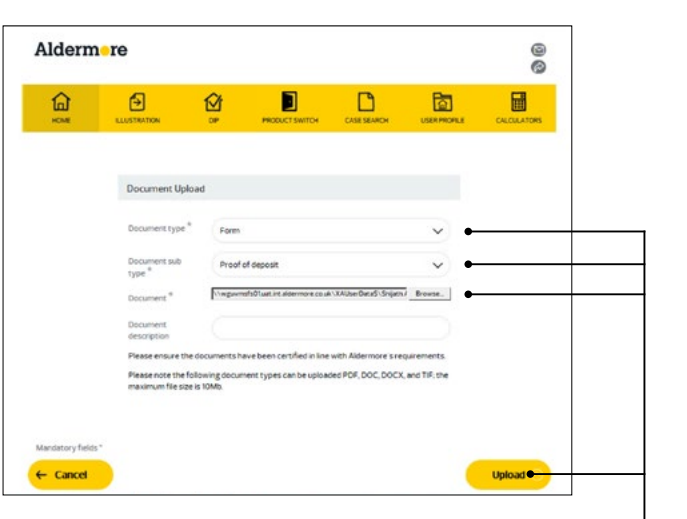

Once your application has been keyed it's time to upload the requested documentation as part of our pre-application process.

#### On the decision screen, click 'Next'.

You'll be presented with the standard packaging This stage is called: Pre-FMA. **This stage is called: Pre-FMA.** This is the minimum and the standard packaging **Uploading documents we need – you may be asked for more information later.**

Upload

Select the correct document and sub types from the dropdown list

Click 'Browse' and select the document

Add a short description

Now click 'upload'

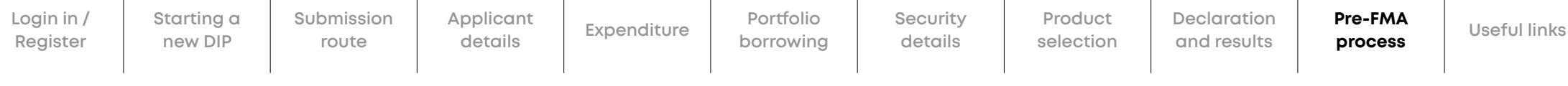

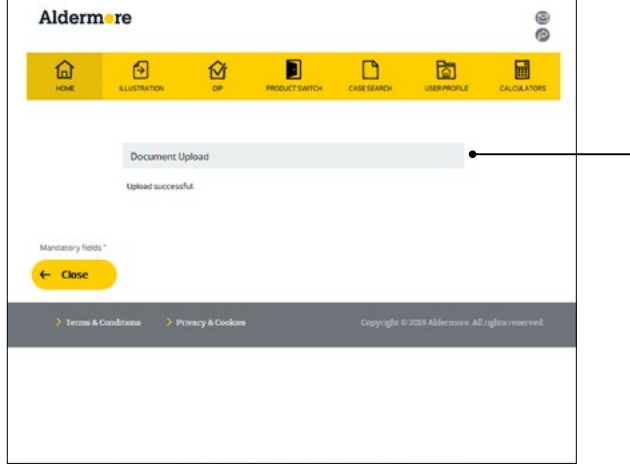

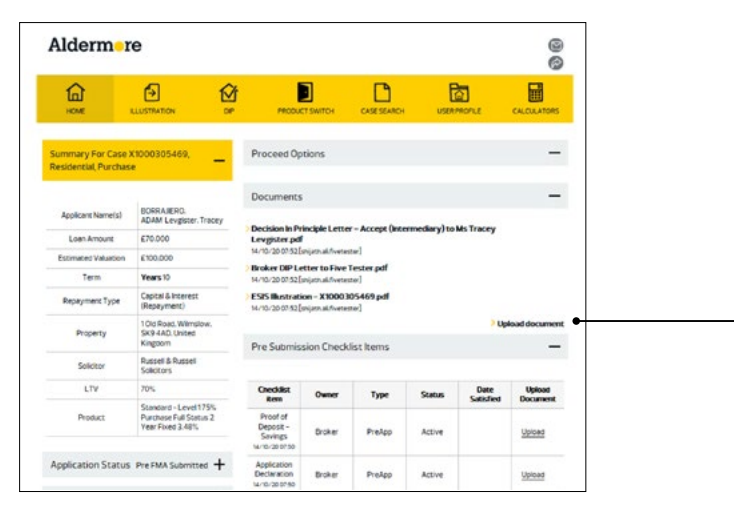

Wait for confirmation it's been accepted.

Then click back to revisit this process for each of the remaining items.

As each document is uploaded it disappears from the checklist.

Checklist items requiring more than one document will disappear and you will need to upload **each one** manually.

For example, for proof of income for an employed applicant, we may ask for 3 months and these will need to be uploaded individually.

Follow the browse and upload process for the remaining documents that are required by clicking on 'upload document'.

If there's anything else we need we'll let you know once we've received your application.

Once you've uploaded everything your case status will change from Pre FMA - to FMA submitted.

This means our underwriters will now get to work on your application.

For more information on what documents need to be added, see our **[buy to let submission guidelines](https://intermediaries.aldermore.co.uk/media/1195/buy-to-let-submission-guidelines.pdf)**.

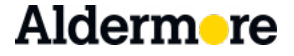

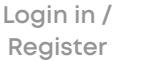

**Applicant details**

**Portfolio borrowing**

**Security details**

**Product selection**

# **Useful links**

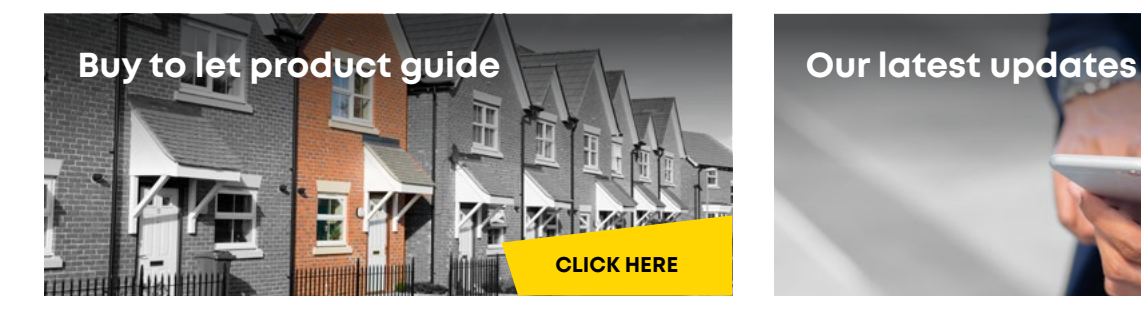

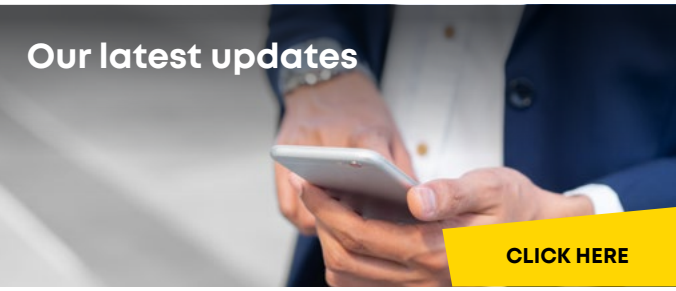

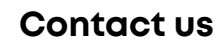

**Declaration and results**

**Existing business submitted through our residential portal**  [mortgage.newbusiness@aldermore.co.uk](mailto:mortgage.newbusiness%40aldermore.co.uk%20?subject=)

**Existing buy to let business submitted through our commercial portal**  [buytolet@aldermore.co.uk](mailto:buytolet%40aldermore.co.uk%20?subject=) 

**New business enquiry**  [mortgage.sales@aldermore.co.uk](mailto:mortgage.sales%40aldermore.co.uk%20?subject=) 

**Product switch**  [product.switch@aldermore.co.uk](mailto:product.switch%40aldermore.co.uk%20?subject=) 

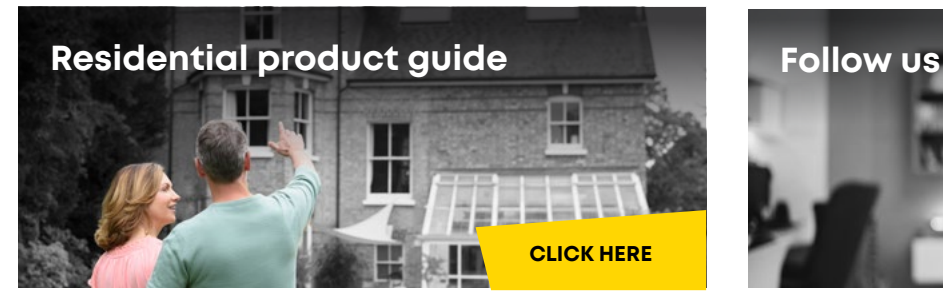

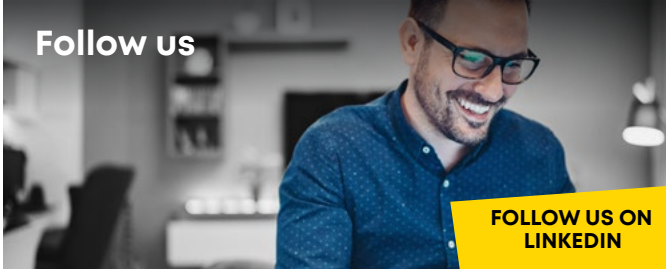

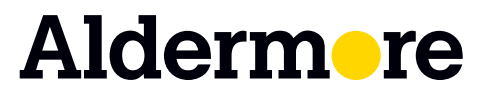

#### **FOR INTERMEDIARY USE ONLY**

Aldermore Bank PLC is authorised by the Prudential Regulation Authority and regulated by the Financial Conduct Authority and the Prudential Regulation Authority (Financial Services Register number: 204503). **Registered Office: Apex Plaza, Forbury Road, Reading, RG1 1AX. Registered in England. Company No. 947662. Invoice Finance, Commercial Mortgages, Property Development, Buy-To-Let Mortgages and Asset Finance**  lending to limited companies are not regulated by the Financial Conduct Authority or Prudential Regulation Authority. Asset Finance lending where an exemption within the Financial Services and Markets Act 2000 **(Regulated Activities) Order 2001 applies, is exempt from regulation by the Financial Conduct Authority or Prudential Regulation Authority.**

ARM449-0122-600100